### **Hromadné odesílání a distribuční seznam**

## **A)** HROMADNÉ ODESÍLÁNÍ:

1. Založit vlastní dokument (postup v návodu "Vytvořený el./analog. dokument odesílaný …") – na záložce **Vypravení** – ikona na stř. liště Vypravení – Nové hromadné vypravení **Poštovní/Osobní** (nebo e-mail nebo Datová zpráva)

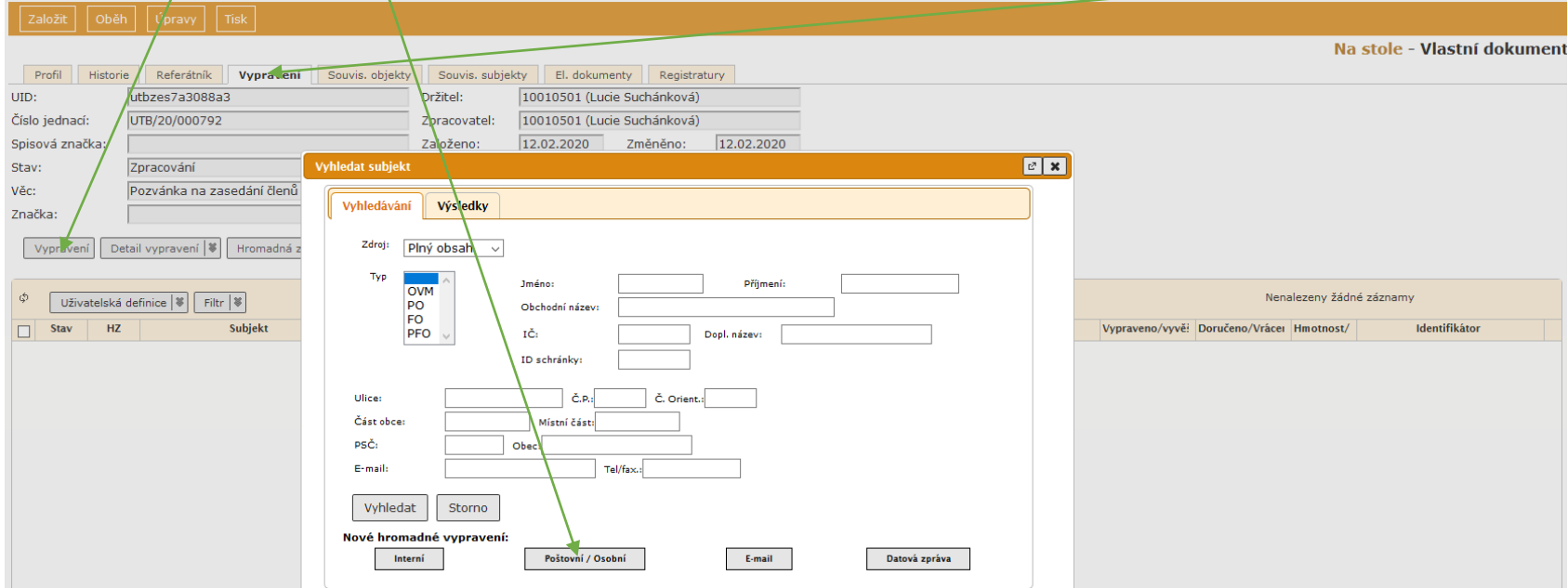

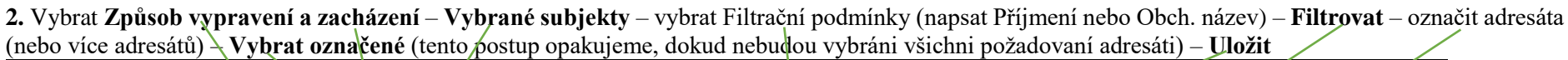

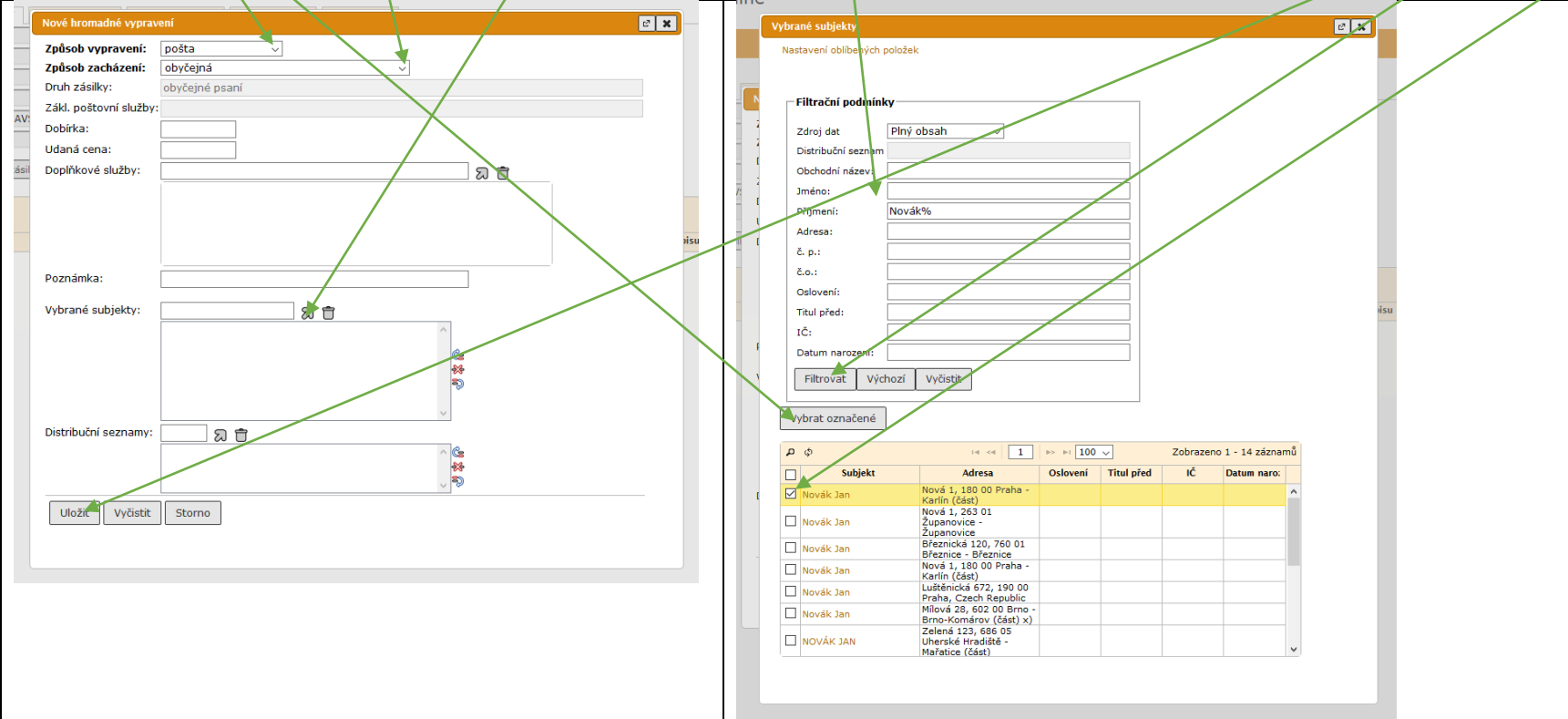

**3.** Pokud subjekt v číselníku (adresáři) není zaveden: na záložce **Vypravení** – ikona na stř. liště **Vypravení** – napsat Příjmení nebo Obch. název – **Vyhledat** –

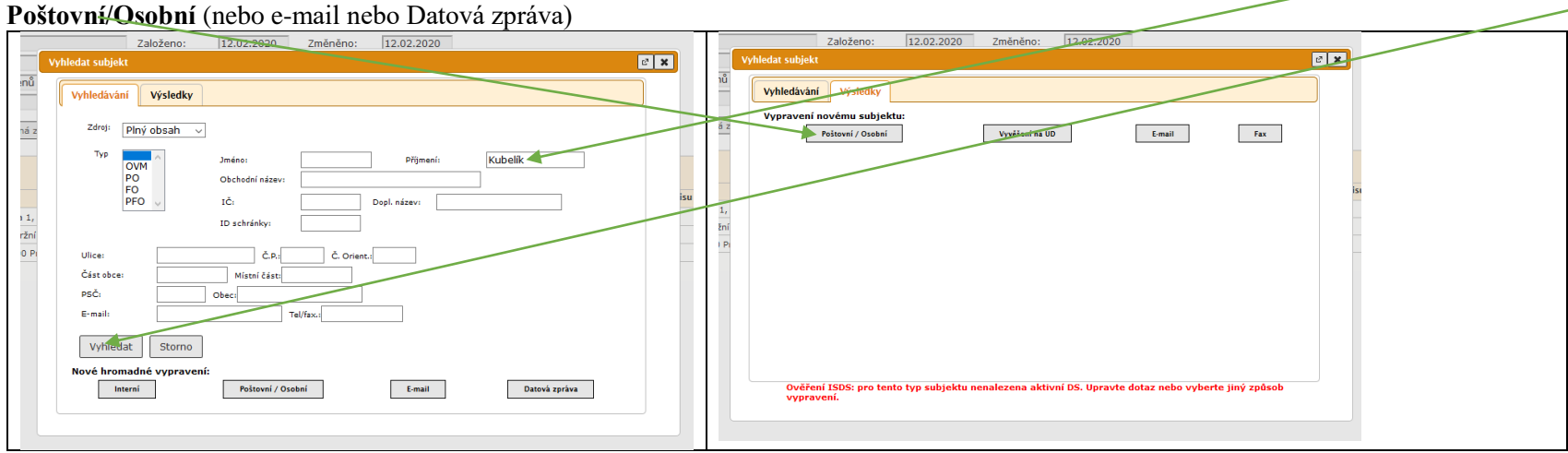

**4.** Vybrat **Způsob vypravení a zacházení, Typ subjektu** – vyplnit údaje o adresátovi – **Subjekt do číselníku – Uložit**

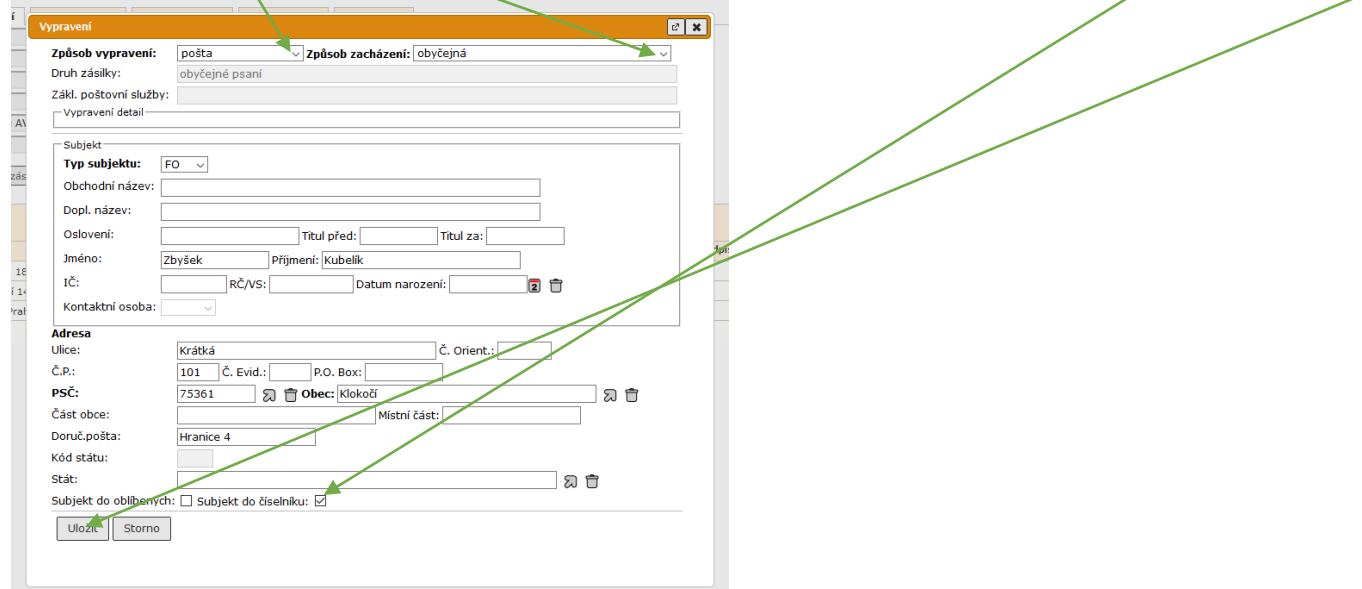

# **B)** HROMADNÉ ODESÍLÁNÍ S POMOCÍ DISTRIBUČNÍHO SEZNAMU:

**1.** Vytvoření distr. seznamu: **Nastavení – Šablony a seznamy – Distribuční seznamy**

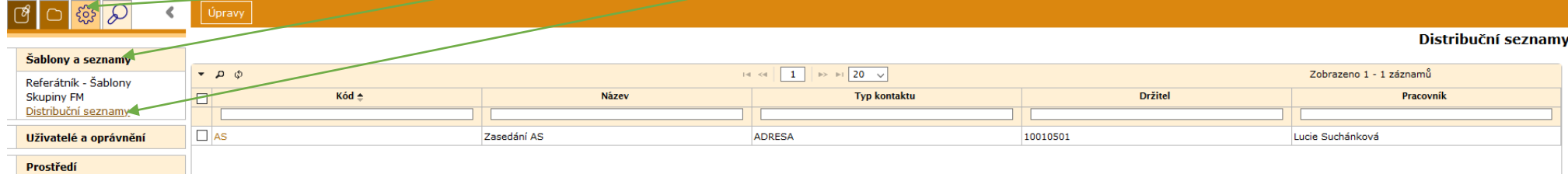

**2. Úpravy – Založit** 

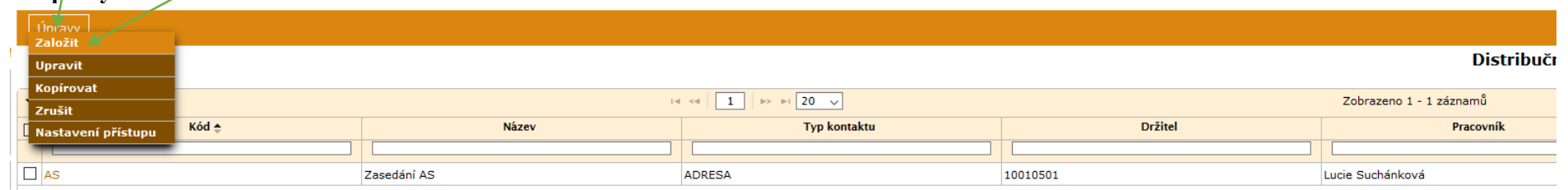

**3.** Vyplnit **Kód, Název**, vybrat **Typ kontaktu** – **Uložit** (Obdobně se použije postup pro vypravení e-mailem nebo DS, podle zvoleného způsobu vypravení

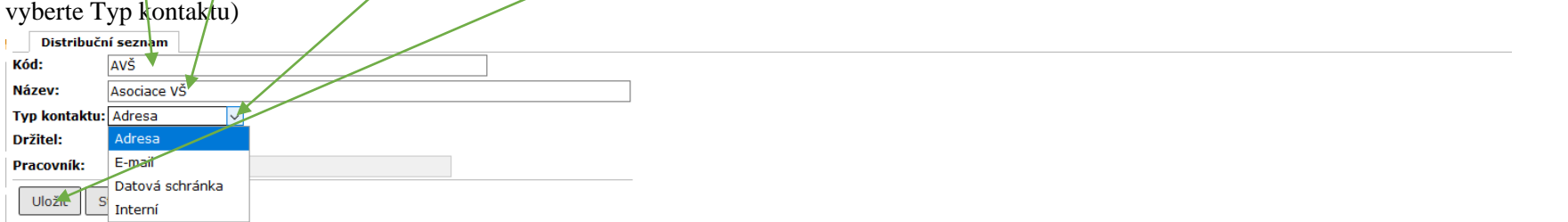

**4.** Vkládání adresátů z číselníku (= z těch adres, co jsou již uloženy v adresáři): na záložce **Prvky seznamu** rozbalit ikonu **Vložit** – **Vložit**

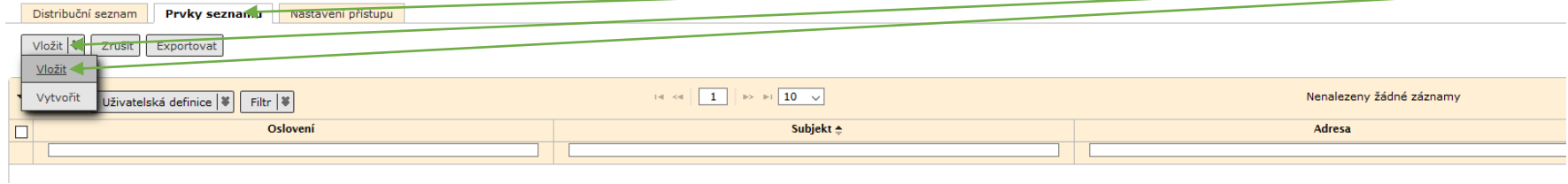

**5. Výběr subjektu** – vybrat **Filtrační podmínky**: vyplnit příjmení nebo obch. název (nebo e-mail v případě odesílání e-mailem) – **Filtrovat** – vybrat subjekt (nebo více subjektů) – **Vybrat označené** – **Přidat** 

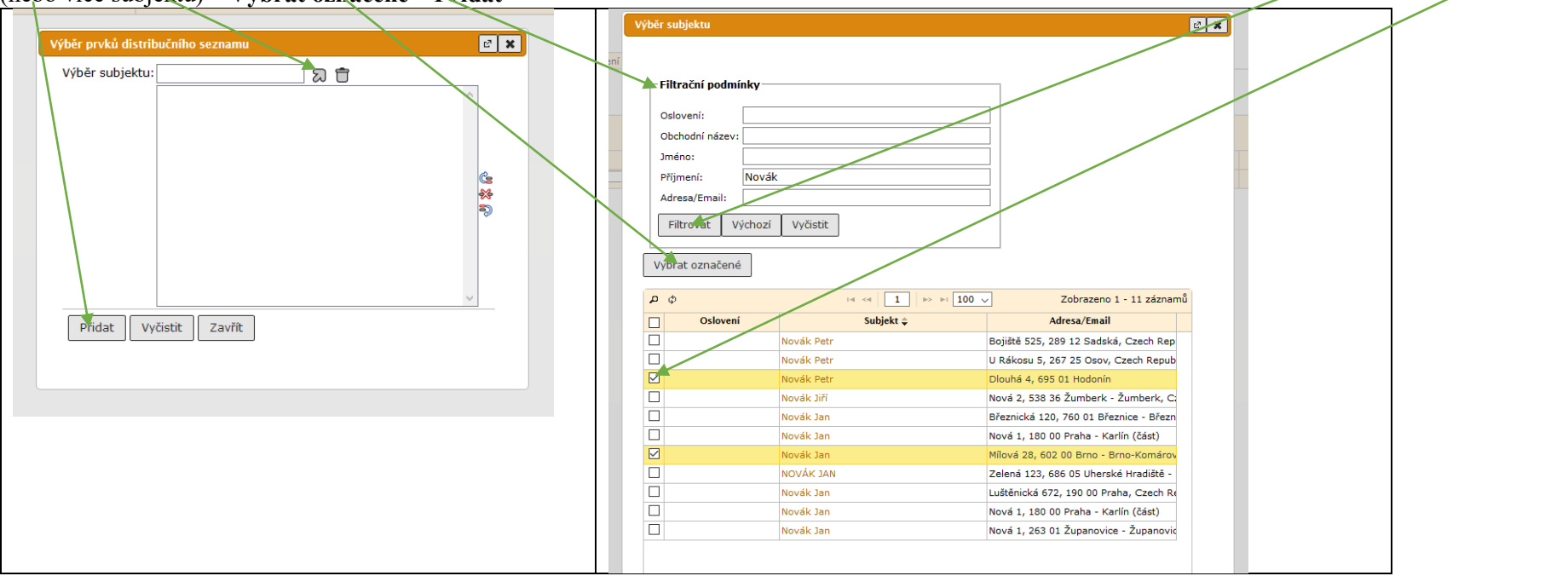

Tento postup výběru opakujeme, dokud nebude distribuční seznam kompletní.

#### **6.** Vkládání adresátů, kteří nejsou v číselníku: na záložce **Prvky seznamu** rozbalit ikonu **Vložit** – **Vytvořit**

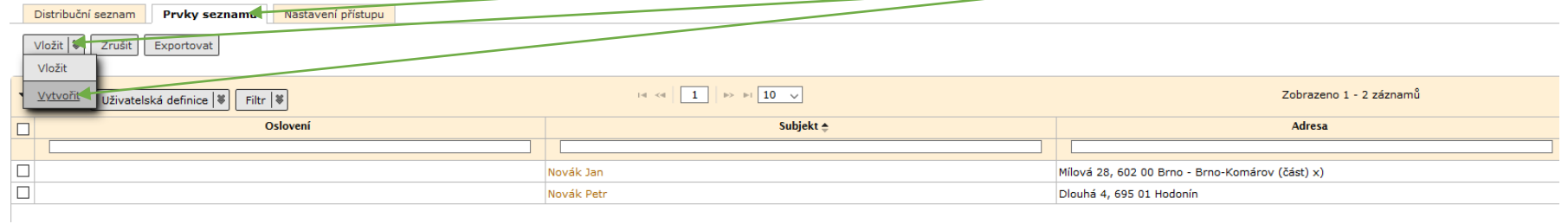

**7.** Vybrat **Typ subjektu**, doplnit údaje o adresátovi – **Vytvořit**. Pokud je zvolený Typ kontaktu e-mail (viz krok 3), vybrat **Třídu subjektu**, vyplnit jm., příjm., e-mail – **Vytvořit**

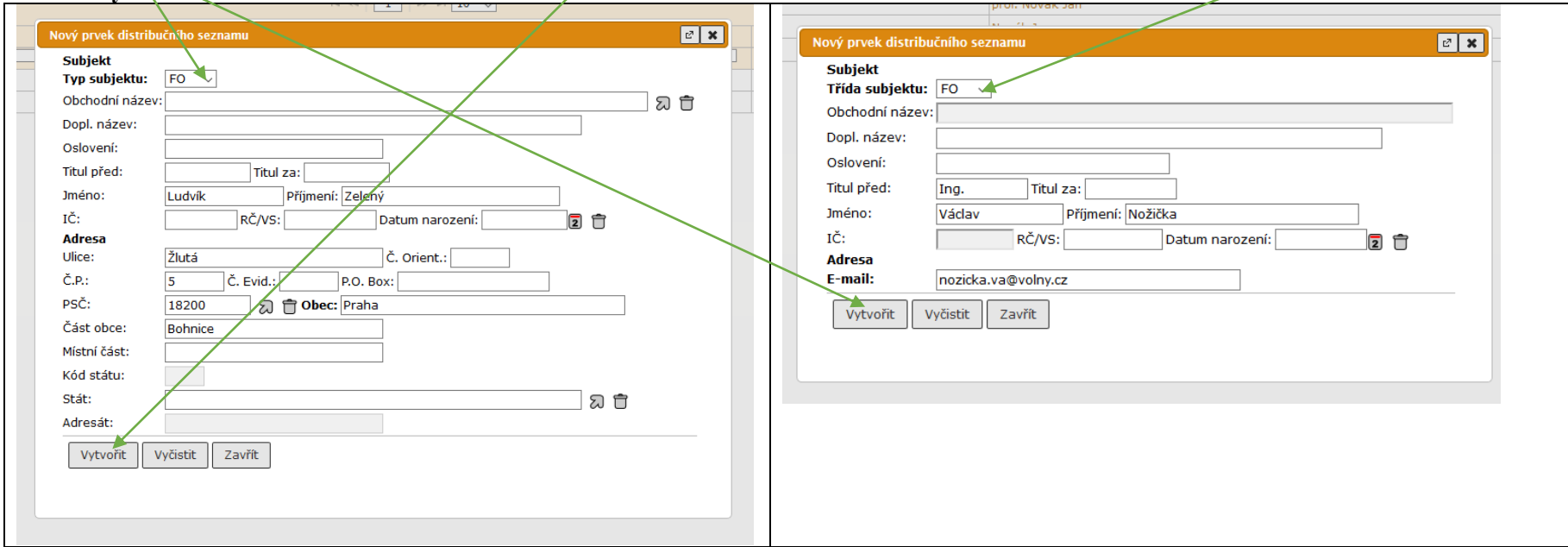

Kroky č. 6 a 7 opakujeme, dokud nebude distribuční seznam kompletní.

**8.** Odebrání adresáta ze seznamu: na záložce **Prvky seznamu** označit subjekt – **Zrušit** – potvrdit Ano

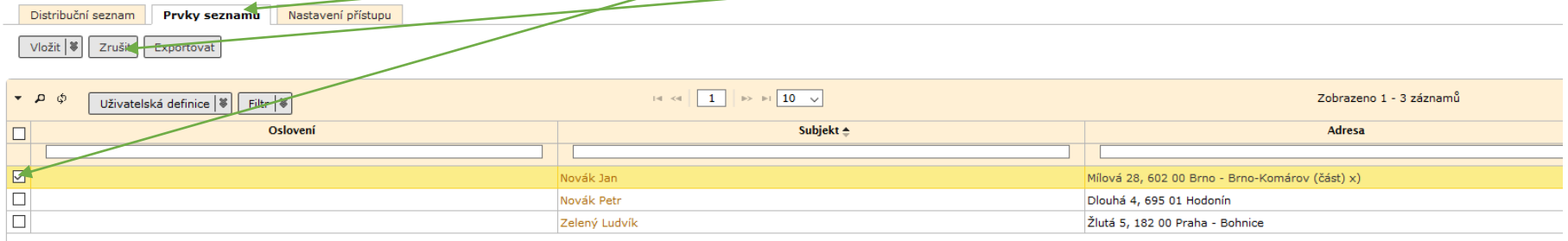

**9.** Aby mohli distribuční seznam používat i jiní uživatelé, lze nastavit přístup: na záložce **Nastavení přístupu** vybrat **Funkční místo** nebo celou **OJ**

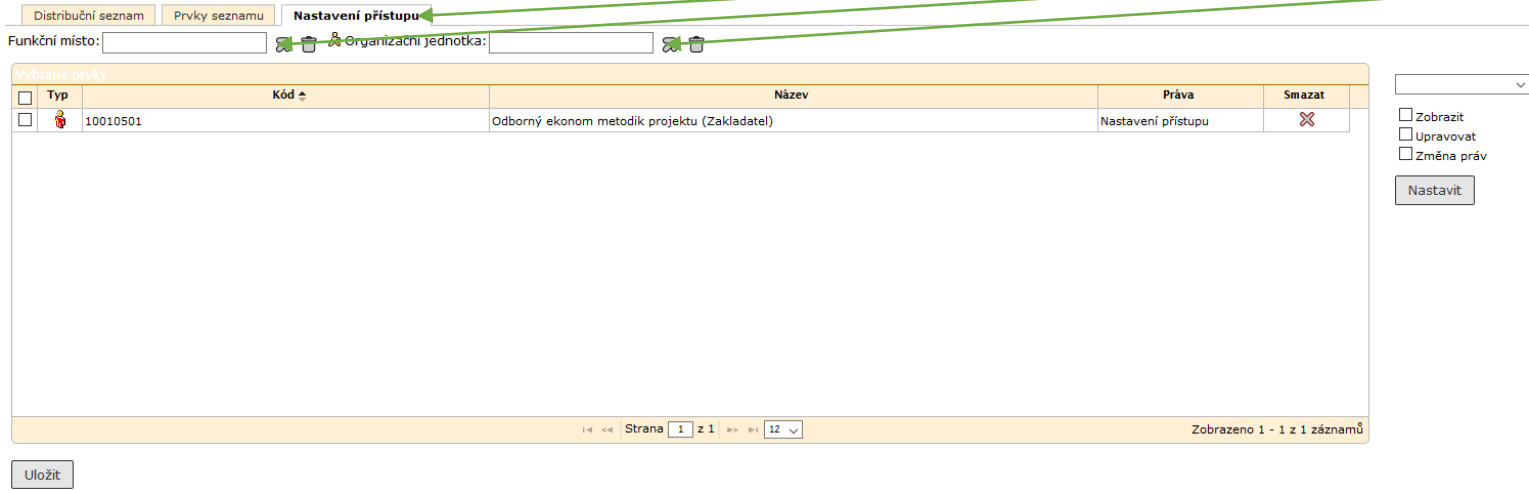

**10.** Označenému subjektu vybrat práva k distribučnímu seznamu, tzn. jak jej může používat (čtení nebo čtení a úpravy nebo měnit práva): rozbalit nabídku, označit výběr – **Nastavit** – **Uložit**

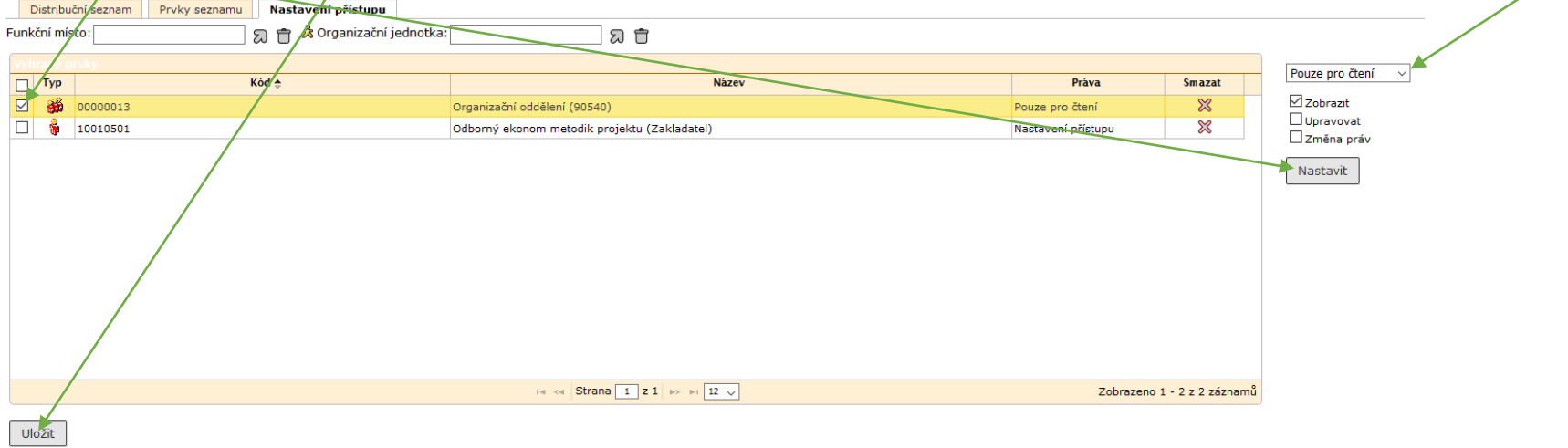

**11.** Distribuční seznam lze také zrušit, kopírovat, upravit: **Nastavení – Šablony a seznamy – Distribuční seznamy** – označit – **Úpravy** – vybrat

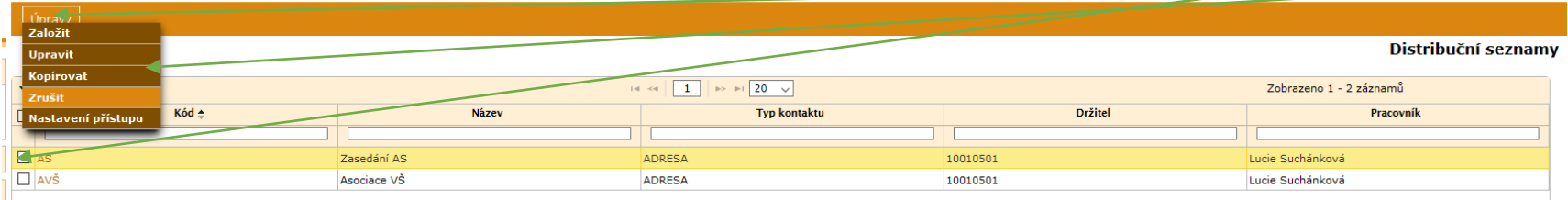

12. Odeslání poštou pomocí distribučního seznamu: založit vlastní dokument (postup v návodu "Vytvořený el./analog. dokument odesílaný ...") – na záložce **Vypravení** – ikona na stř. liště **Vypravení** – **Zdroj Distribuční seznam** – vybrat **Typ** – Nové hromadné vypravení **Poštovní/Osobní**<br><u>| Založit | Joběh | Júpravy | Tisk</u> |

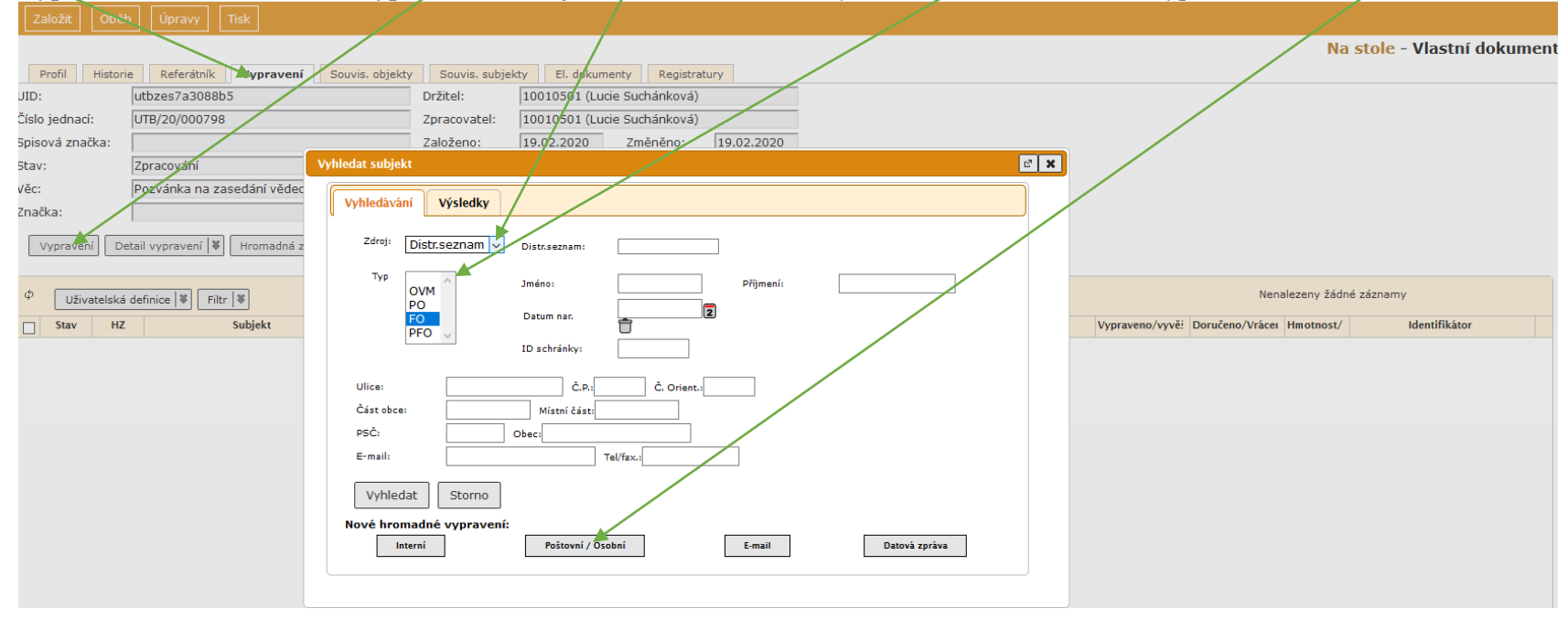

#### **13.** Vybrat **Způsob vypravení a zacházení** – **Distribuční seznamy** – označit výběr – **Vybrat označené** – **Uložit**

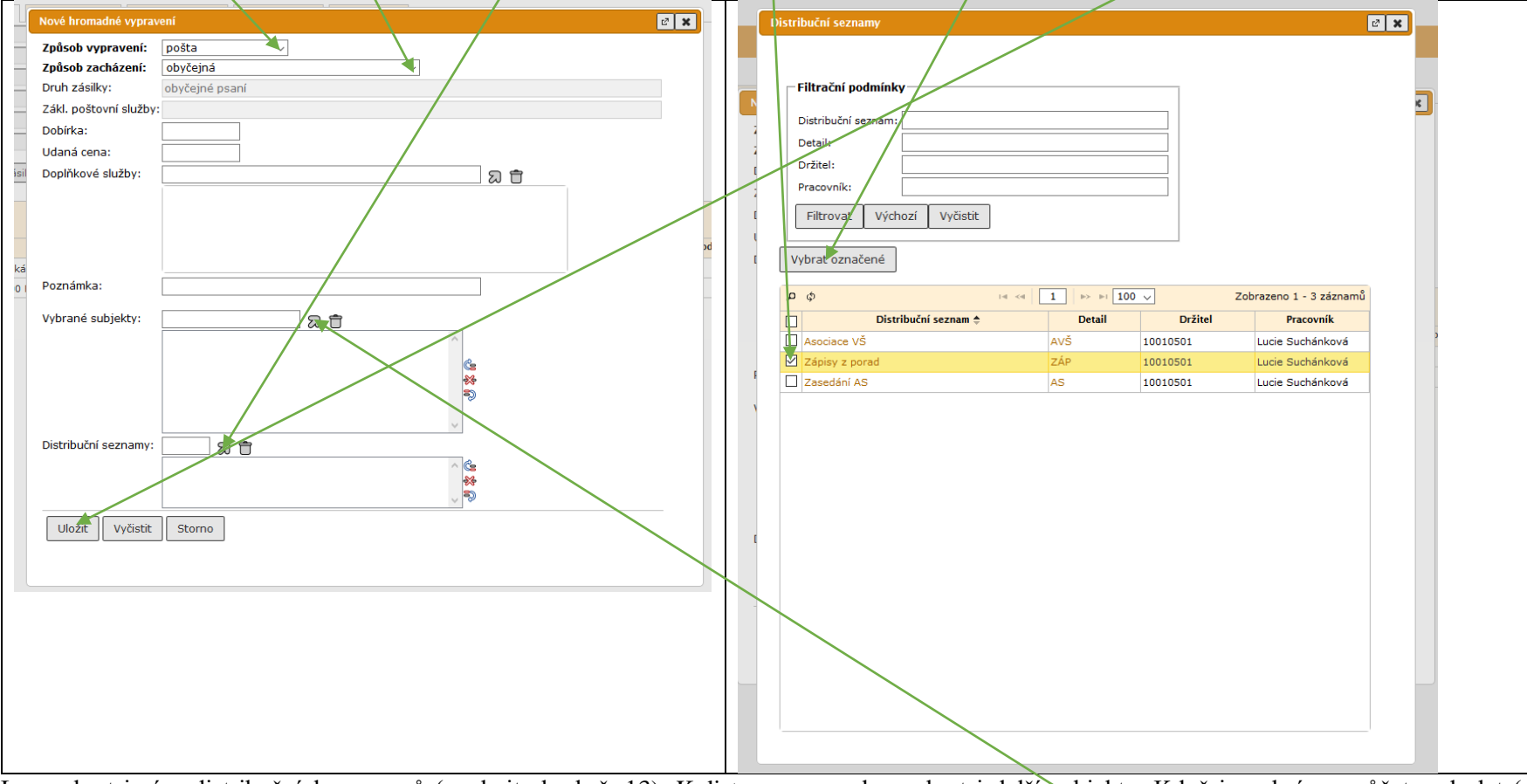

Lze vybrat i více distribučních seznamů (opakujte krok č. 13). K distr. seznamu lze vybrat i další subjekty. Když je vybráno, můžete odeslat (na záložce Vypravení rozbalit ikonu Odeslání – Předat výpravně... viz postup v návodu "Vytvořený el./analog. dokument odesílaný ..."))

Postup v krocích č. 12. a 13. se použije obdobně pro vypravení datovou schránkou, přílohy připojíte na záložce El. dokumenty – Vložit – Připojit soubor (viz postup v návodu "Vytvořený el./analog. dokument odesílaný ...")

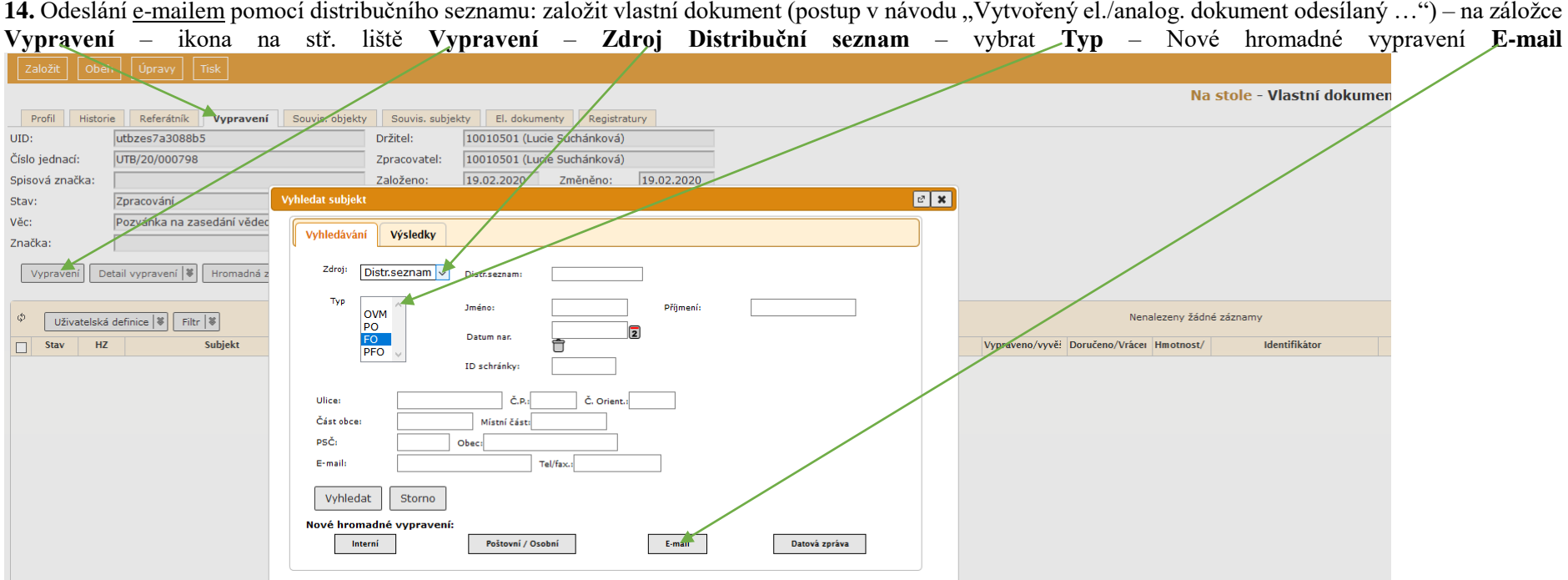

**15. Distribuční seznamy** – označit výběr – **Vybrat označené** (viz krok č. 13) napsat text zprávy, tento text se adresátovi zobrazí v těle e-mailu. – **Uložit.** Přílohy vložíte v záložce El. dokumenty – Vložit – Připojit soubor (viz postup v návodu "Vytvořený el./analog. dokument odesílaný …")

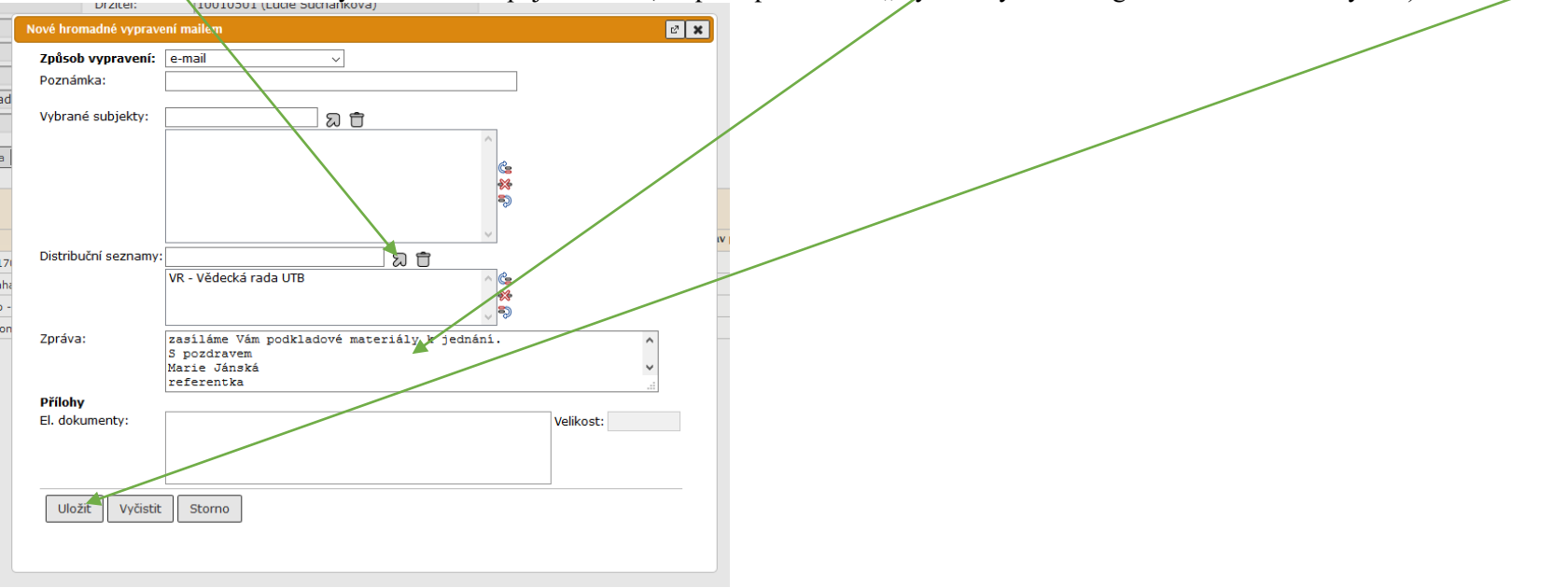